# Prior Authorization of Radiation Oncology

Provider Orientation for Prominence Health Plan

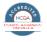

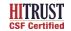

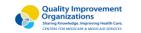

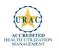

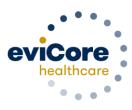

## **Agenda**

- Program Overview
- Submitting Requests
- Prior Authorization Outcomes, Special Considerations, and Post Decision Options
- Provider Portal Overview
- Additional Provider Portal Features
- Provider Resources
- Q & A

# **Program Overview**

## **Prominence Health Plan Prior Authorization Services**

eviCore healthcare (eviCore) will begin accepting prior authorization requests for cardiology and radiology services on October 24, 2016 for dates of service November 1, 2016 and now expand this to include southern Nevada's HMO/POS/POS membership effective April 1, 2018.

#### **Applicable Membership:**

- Commercial HMO
- Commercial PPO
- Commercial POS
- Members who <u>do not</u> require prior

authorization: Medicare

## Prior authorization applies to the following services:

- Outpatient
- Elective / Non-emergent

## Prior authorization does NOT apply to services performed in:

- Emergency Rooms
- 23-Hour Observation Services
- Inpatient Stays

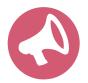

It is the responsibility of the **ordering provider** (or the Lab Site on behalf of the ordering provider) to request prior authorization approval for services.

## **Radiation Oncology Solution**

#### **Covered Services**

- External Beam Radiation Therapy
- Brachytherapy
- Intensity Modulated Radiation Therapy
- Image Guided Radiation Therapy
- Stereotactic Radiosurgery
- Proton Therapy
- Hyperthermia
- Radiopharmaceuticals
- To find a list of CPT codes that require prior authorization through eviCore, please visit: <a href="https://www.evicore.com/resources/healthplan/prominence">https://www.evicore.com/resources/healthplan/prominence</a>

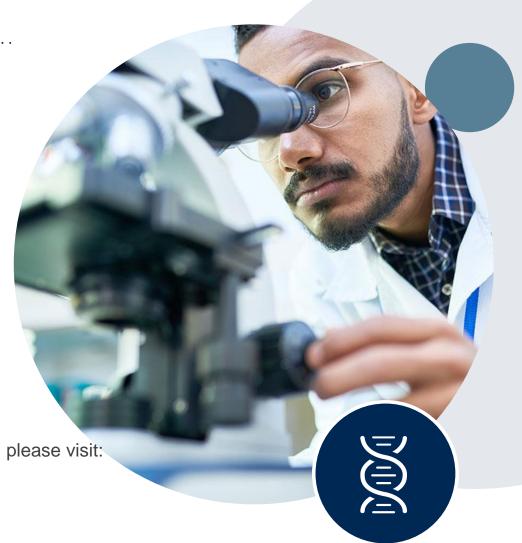

## Radiation Oncology - Holistic Treatment Plan Review

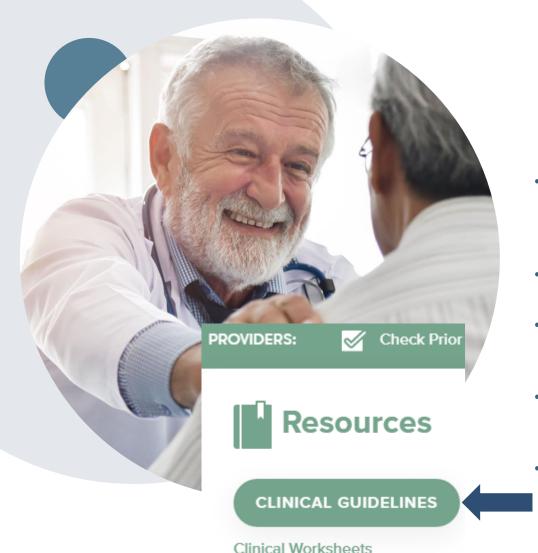

eviCore healthcare relies on information about the patient's unique presentation and physician's intended treatment plan to authorize <u>all</u> services from the initial simulation through the delivery of the last fraction of radiation.

- Providers specify the cancer type or body part being treated rather than requesting individual CPT and HCPCS codes. For example, Breast Cancer, Skin Cancer etc. A non-cancerous and 'other' cancer type can be requested if the diagnosis does not fit into a pre-defined cancer type category.
- The intended treatment plan for the cancer type is compared to the evidence-based guidelines developed by our Medical Advisory Board.
- If request is authorized/covered or partially authorized/covered, then the requested/approved treatment technique and number of fractions will be provided and will be included on the notifications that are sent to the provider and the member.
- If Image Guidance (IGRT) is requested it may or may not be approved, separate from the primary treatment technique. This will be communicated in the case notifications. The eviCore IGRT Policy is included in our guidelines on <a href="https://www.eviCore.com">www.eviCore.com</a>
- For questions about specific CPT codes that are generally included with each episode of care, please reference the eviCore Radiation Therapy Coding Guidelines located online at <a href="https://www.eviCore.com">www.eviCore.com</a>, in the Clinical Guidelines section of the Resource tab.

## **Submitting Requests**

## Submitting a Request for Prior Authorization

- Prior authorization requests must be submitted within 3 days of the intended treatment start date. Any authorizations that are submitted outside of this time would be administratively denied.
- Once all of the clinical information is collected, the authorization may be approved, partially approved, or denied for medical necessity.
- All requests are processed within 2 business days after receipt of all necessary clinical information.

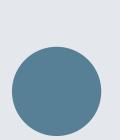

## **Methods to Submit Prior Authorization Requests**

#### eviCore Provider Portal (preferred)

- Saves time: Quicker process than phone authorization requests
- Available 24/7: You can access the portal any time and any day
- Save your progress: If you need to step away, you can save your progress and resume later
- Upload additional clinical information: No need to fax in supporting clinical documentation, it can be uploaded on the portal to support a new request or when additional information is requested
- View and print determination information: Check case status in real-time
- Dashboard: View all recently submitted cases
- E-notification: Opt-in to receive email notifications when there is a change to case status
- Duplication feature: If you are submitting more than one prior authorization request, you can duplicate information to expedite submittals

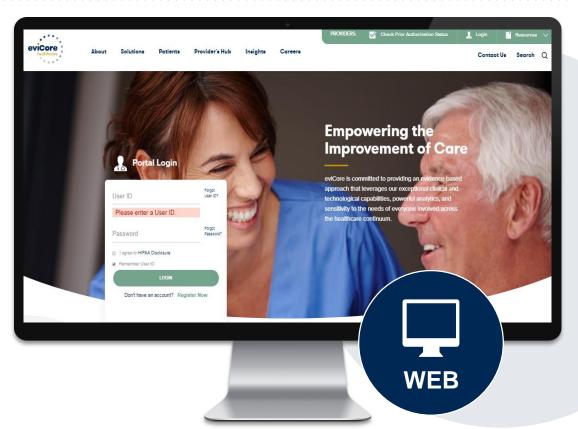

#### **Phone Number:**

844.224.0495 Monday through Friday: 7 am – 7 pm local time

#### **Fax Number:**

800.540.2406

PA requests are accepted via fax and can be used to submit additional clinical information

## **Benefits of Provider Portal**

Did you know that most providers are already saving time submitting prior authorization requests online? The provider portal allows you to go from request to approval faster, here are some benefits & features:

- Saves time: Quicker process than phone authorization requests
- Available 24/7: You can access the portal any time and any day
- Save your progress: If you need to step away, you can save your progress and return at a later time
- Upload additional clinical information: No need to fax in supporting clinical documentation, it can be uploaded on the portal for a new request & when additional information is requested
- View and print determination information: Check case status in real-time
- Dashboard: View all recently submitted cases
- Duplication feature: If you have more than one prior authorization request to submit, you have the ability to duplicate information

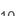

## **Keys to Successful Prior Authorizations**

To obtain prior authorization on the very **first submission**, the provider submitting the request will need to gather 4 categories of information:

1. Member
Member ID
Member name
Date of Birth (DOB)

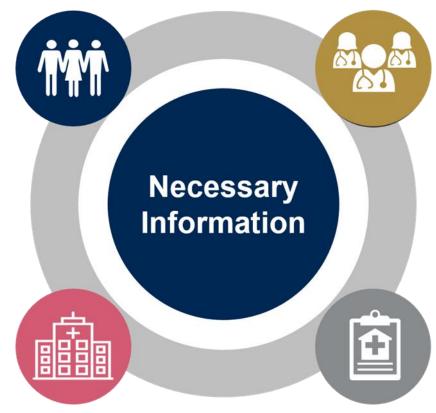

#### 2. Referring (Ordering) Physician

Physician name and address National provider identifier (NPI) Phone & Fax number

#### 3. Rendering Facility

Facility name and address
National provider identifier (NPI)
Tax identification number (TIN)
Phone & Fax number

#### 4. Supporting Clinical

- Diagnosis code(s)
- Anticipated treatment start date (first radiation therapy treatment session)
- Site of treatment and/or cancer type (e.g. breast cancer)
- Pertinent clinical information to substantiate medical necessity for requested treatment plan
  - Applicable radiation therapy physician worksheet
  - Treatment plan (technique(s), fractions)
  - Radiation Oncologist consultation note
  - · If applicable, recent imaging

## Insufficient Clinical – Additional Documentation Needed

#### **Additional Documentation to Support Medical Necessity**

If during case build all required pieces of documentation are not received, or are insufficient for eviCore to reach a determination, the following will occur:

A Hold Letter will be faxed to the Requesting Provider requesting additional documentation

The Hold notification will inform the provider about what clinical information is needed as well as the <u>date by which</u> it is needed.

The Provider must submit the additional information to eviCore

Requested information must be received within the timeframe as specified in the Hold Letter, or eviCore will render a determination based on the original submission. eviCore will review the additional documentation and reach a determination

Determination notifications will be sent

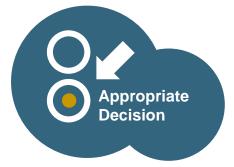

# Prior Authorization Outcomes & Special Considerations

## **Prior Authorization Outcomes**

#### **Approved Requests**

- Radiation Therapy authorizations are approved for varying amounts of time, dependent on the treatment type and are valid from the date of the initial request.
- Authorization letters will be faxed to the ordering physician.
- Web initiated cases will receive e-notifications when a user opts in to receive.
- Members will receive a letter by mail.
- Approval information can be printed on demand from the eviCore portal: www.eviCore.com.

#### **Partially Approved Requests**

- In instances where multiple CPT codes are requested, some may be approved and some denied.
- In these instances, the determination letter will specify what has been approved as well as post decision options for denied codes, including denied Site of Care (if applicable).

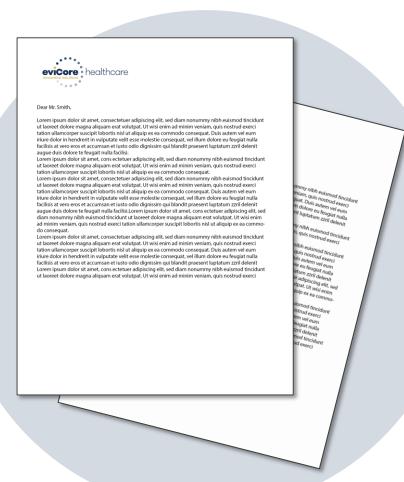

## **Prior Authorization Outcomes**

#### **Denied Requests**

- Based on evidence-based guidelines, if a request is determined as inappropriate, a notification with the rationale for the decision and post decision/appeal rights will be issued.
- Denial letters will be faxed to the ordering provider and rendering facility. Texas providers will also receive a verbal denial.
- Members will receive a letter by mail.

**PLEASE NOTE:** The determination letter is **the best immediate source** to determine what options exist on a case that has been denied.

## Radiation Oncology - Special Circumstances

#### **Retrospective (Retro) Authorization Requests**

- Retro Requests must be submitted with **3 business days** following the date of service. Requests submitted after 3 business days will be administratively denied.
- Retros are reviewed for clinical urgency and medical necessity. Turnaround time on retro requests is 30 calendar days.
- When authorized, the start date will be the submitted date of service.

#### **Urgent Prior Authorization Requests**

- eviCore uses the NCQA/URAC definition of **urgent**: when a delay in decision-making may seriously jeopardize the life or health of the member.
- Can be initiated on provider portal or by phone.
- Urgent cases are typically reviewed within 24 to 72 hours.

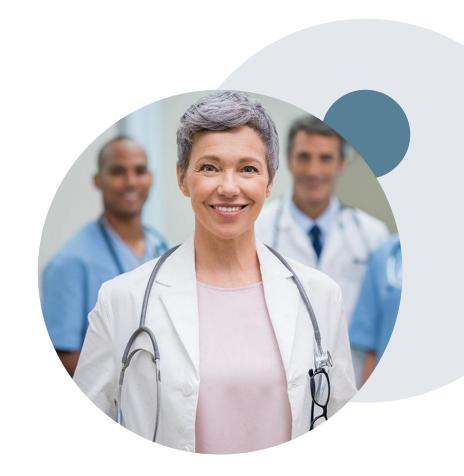

## Radiation Oncology - Special Circumstances

#### **Alternative Recommendations**

- An alternate treatment plan recommendation may be offered based on eviCore's evidence-based clinical guidelines
- The ordering provider can either accept the alternative recommendation by building a new case, or by requesting a reconsideration of the original request
- Providers must contact eviCore to accept the alternative recommendation before the start of treatment

#### **Authorization Updates**

- If updates are needed to an existing authorization, you can contact eviCore by phone.
- Changes in treatment type or technique will require another Medical Necessity review on a new authorization. If approved, the original case will be withdrawn.
- If there is a change in technique(s) or number of fractions and this update is not communicated then it
  may impact claims payment. The billed services should align with the requested and approved treatment
  plan.
- If it is known the authorization time span will not cover the entirety of the radiation therapy episode of care/treatment plan, then eviCore should be notified before the services are billed by the provider.

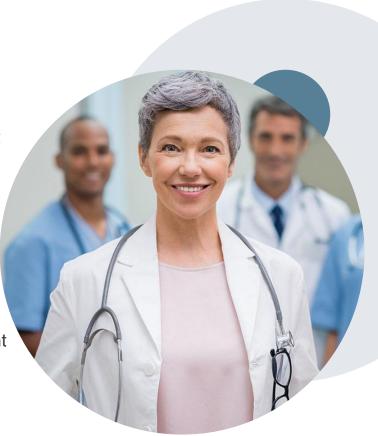

#### When Request is Determined as Inappropriate

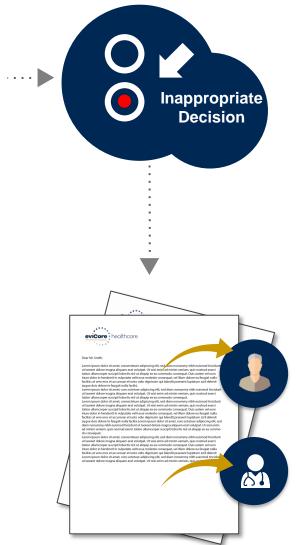

Based on evidence-based guidelines, request is determined as **inappropriate**.

A denial letter will be issued to the member, provider, and site with clinical rational for the decision and appeal rights.

#### My case has been denied. What's next?

- Providers are often able to utilize post-decision activity to have a case reviewed for overturn consideration.
- Your determination letter is the best immediate source to determine what options exist on a case that has been denied. You may also call us at 844.224.0495 to speak to an agent who can assist with advising which option is available and provide instruction on how to proceed.

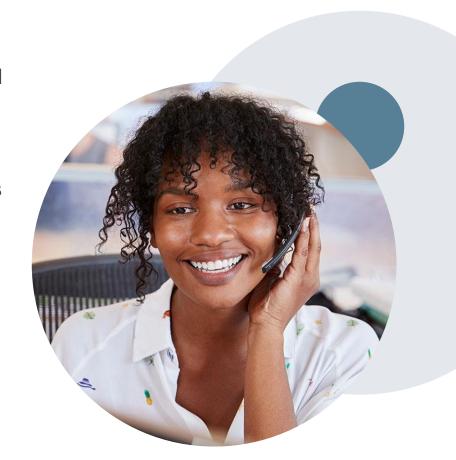

## My case has been denied. What's next?

#### Reconsiderations

- Providers and/or staff can request a reconsideration review.
- Reconsiderations can be requested within 14 calendar days after the determination date.
- Reconsiderations can be requested by phone or in writing.

#### **Appeals**

- eviCore healthcare will be delegated for firstlevel member and provider appeals.
- Requests for appeals must be submitted to eviCore within 180 calendar days of the initial determination.
- A written notice of the appeal decision will be mailed to the member and faxed to the provider.

#### Reconsiderations

- Additional clinical information can be provided without the need for a physician to participate.
- Must be requested on or before the anticipated date of service.

#### **Peer-to-Peer Review**

- If a request is denied and requires further clinical discussion for approval, we welcome requests for clinical determination discussions from referring physicians. In certain instances, additional information provided during the consultation is sufficient to satisfy the medical necessity criteria for approval.
- Peer-to-Peer reviews can be scheduled at a time convenient for your physician by logging into eviCore's Provider Portal at <u>www.eviCore.com</u>.

# **Provider Portal Overview**

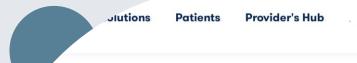

#### **Provider's Hub**

#### **Portal Login**

| User ID         |                        |              | Torgot Oser ID      |
|-----------------|------------------------|--------------|---------------------|
| Password        |                        |              | Forgot<br>Password? |
| agree to HIPAA  | Disclosure             |              |                     |
| Remember User I | D                      |              |                     |
|                 | LOGIN                  |              |                     |
|                 | Don't have an account? | Register Now |                     |

## **Portal Compatibility**

The eviCore.com website is compatible with the following web browsers:

- Google Chrome
- Mozilla Firefox
- Internet Explorer 9, 10, and 11

You may need to disable pop-up blockers to access the site. For information on how to disable pop-up blockers for any of these web browsers, please refer to our <u>Disabling Pop-Up Blockers guide</u>.

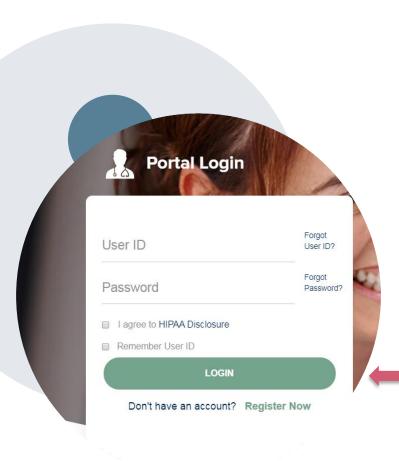

## eviCore healthcare Website

Visit www.evicore.com

#### Already a user?

If you already have access to eviCore's online portal, simply log-in with your User ID and Password and begin submitting requests in real-time!

#### Don't have an account?

Click **Register Now** and provide the necessary information to receive access today!

## **Creating An Account**

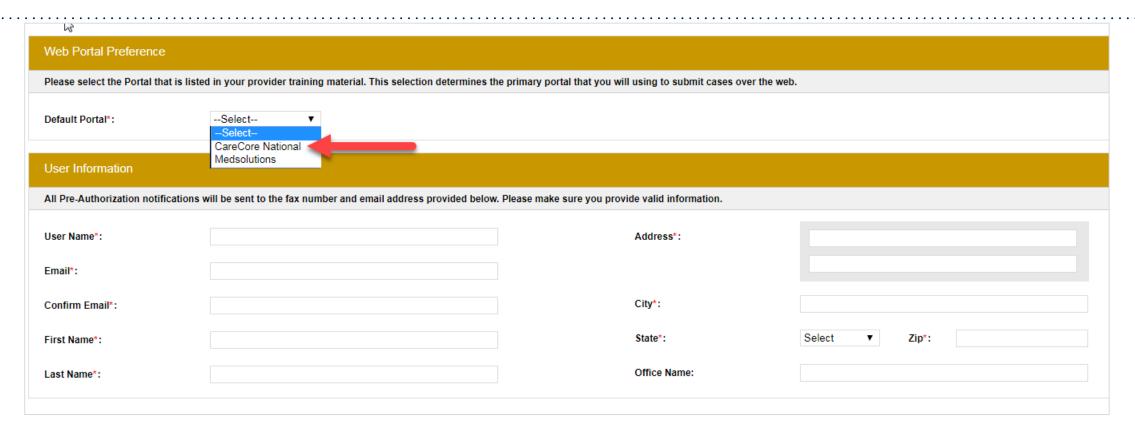

- Select CareCore National as the Default Portal, complete the User Information section in full, and Submit Registration.
- You will immediately be sent an email with a link to create a password. Once you have created a password, you will be redirected to the log-in page.

## **Welcome Screen**

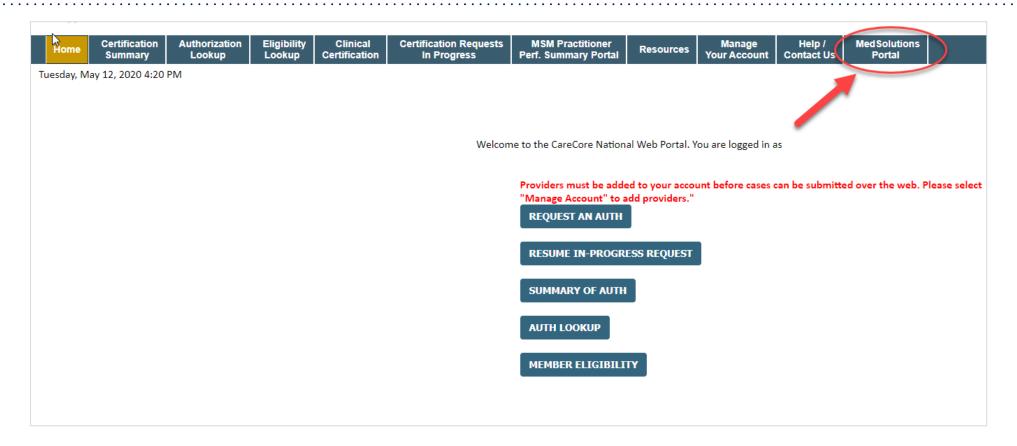

<u>Note</u>: You can access the <u>MedSolutions Portal</u> at any time without having to provide additional log-in information. Click the MedSolutions Portal on the top-right corner to seamlessly toggle back and forth between the two portals.

## **Add Practitioners**

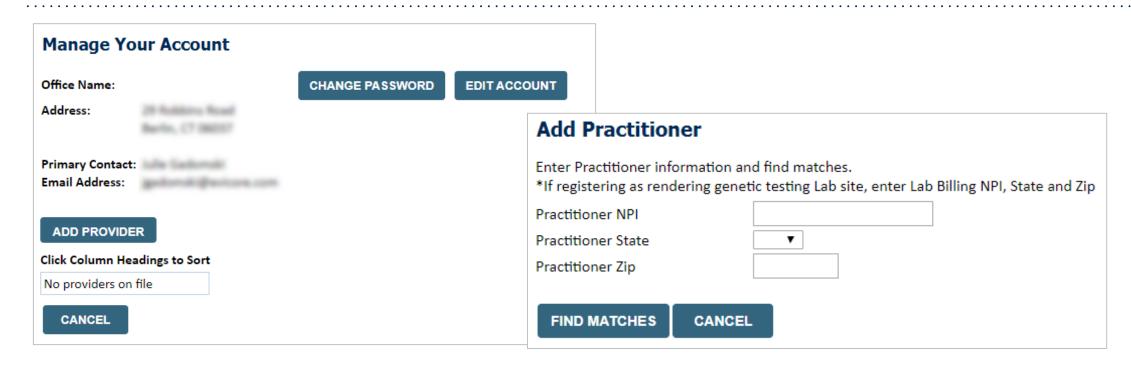

- Select the Manage Your Account tab, then Add Provider.
- Enter the NPI, state, and zip code to search for the provider.
- Select the matching record based upon your search criteria.
- Once you have selected a practitioner, your registration will be complete.
- You can also click Add Another Practitioner to add another provider to your account.
- You can access the Manage Your Account at any time to make any necessary updates or changes.

## **Initiating A Case**

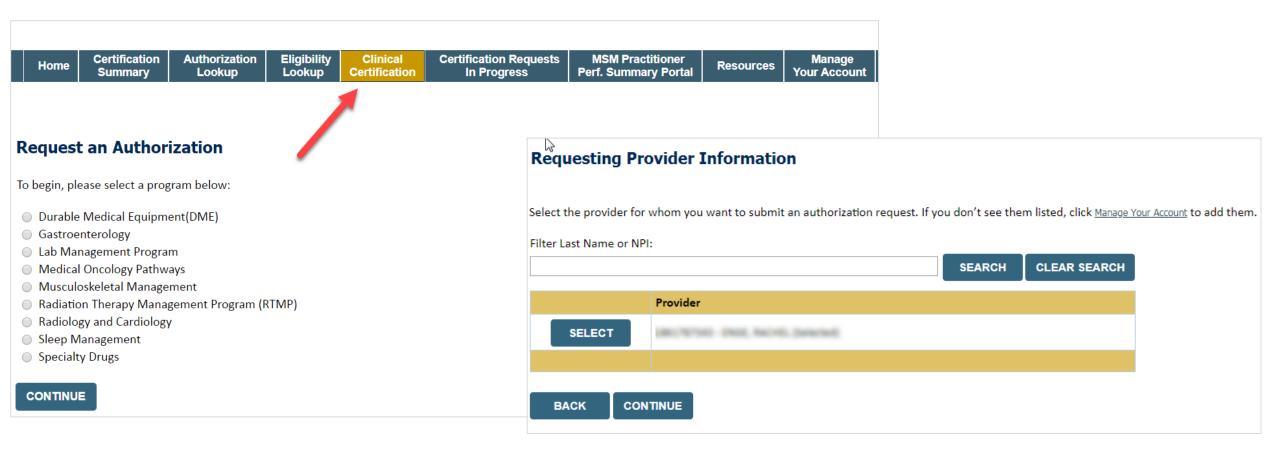

- Choose Clinical Certification to begin a new request.
- Select Radiation Therapy Management Program.
- Select requesting provider information.

## Select Health Plan & Provider Contact Info

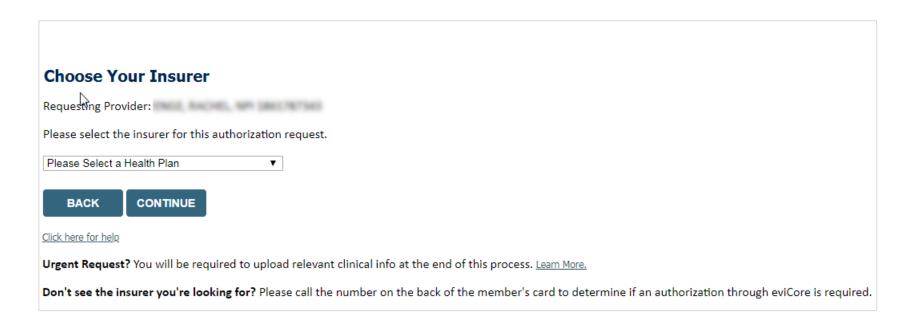

- Choose the appropriate Health Plan for the request.
- Once the plan is chosen, select the provider address in the next drop down box.
- Select continue and on the next screen, add your contact info.
- Provider name, fax, and phone will pre-populate; you can edit as necessary.
- By entering a valid email, you can receive e-notifications.

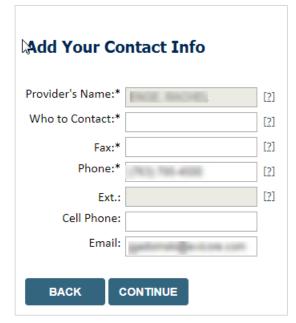

## **Radiation Oncology - Member & Request Information**

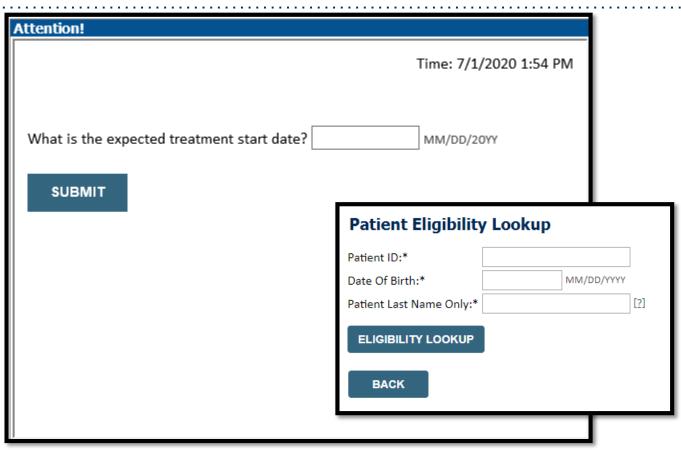

- You will be asked the expected treatment start date, the date of the member's initial Radiation Therapy treatment. The case will be backdated to cover simulation and treatment planning.
- You will then be asked to enter the member information (patient ID number, date of birth and last name), click Eligibility Lookup and verify the member.
- Next, you will select the cancer type/body part being treated (RC Code) & diagnosis code associated with the member's cancer type.

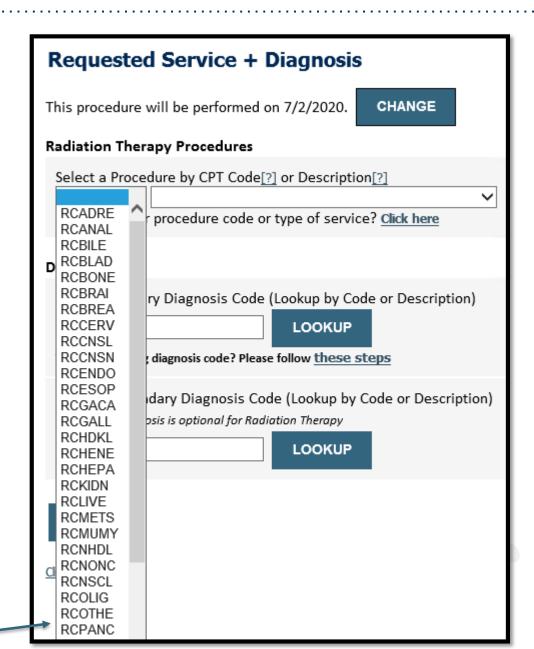

#### Radiation Oncology – Site Selection

- Select the specific site where the testing/treatment will be performed.
- Start by searching NPI or TIN for the site of where the procedure will be performed. You can search by any fields listed. Searching with NPI, TIN and zip code is the most efficient.

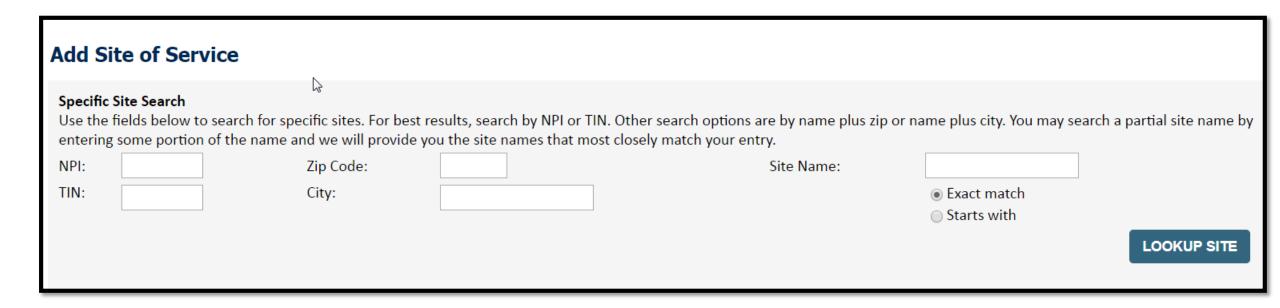

## Radiation Oncology - Verify Service Selection

#### Requested Service + Diagnosis

Confirm your service selection.

Treatment Start: 7/2/2020
CPT Code: RCADRE

Description: ADRENAL CANCER

Primary Diagnosis Code: C17.2

Primary Diagnosis: Malignant neoplasm of ileum

Secondary Diagnosis Code:

Secondary Diagnosis:

Change Procedure or Primary Diagnosis

Change Secondary Diagnosis

**BACK** 

CONTINUE

Click here for help

- Confirm that the correct cancer type and diagnoses have been selected.
- Edit any information if needed by selecting change procedure or primary diagnosis.
- Click **continue** to confirm your selection.

## **Radiation Oncology - Clinical Certification**

- Then, verify all information entered and make any changes needed.
- You will not have the opportunity to make changes after this point.

#### **Proceed to Clinical Information**

You are about to enter the clinical information collection phase of the authorization process.

Once you have clicked "Continue," you will not be able to edit the Provider, Patient, or Service information entered in the previous steps. Please be sure that all this data has been entered correctly before continuing.

In order to ensure prompt attention to your on-line request, be sure to click SUBMIT CASE before exiting the system. This final step in the on-line process is required even if you will be submitting additional information at a later time. Failure to formally submit your request by clicking the SUBMIT CASE button will cause the case record to expire with no additional correspondence from eviCore.

BACK

CONTINUE

## **Standard or Urgent Request?**

- If your request is urgent, select No
- When a request is submitted as urgent you will be required to upload relevant clinical information
- If the case is standard, select Yes.
- You can upload up to FIVE documents in .doc, .docx, or .pdf format.
- Your case will only be considered urgent if there is a successful upload.

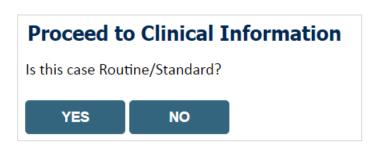

### Radiation Oncology – Clinical Decision Support Model

As of July 2020, certain cancer type pathway questions look different! eviCore is rolling out a faster way to create a Radiation Oncology case and receive an approval.

- The provider web portal login and demographic question/answer process is not changed
- There will be far fewer clinical questions during the prior authorization process
- After the clinical questions, you will receive a list of regimen options from which to select

#### Why is eviCore transitioning Radiation Oncology to CDS?

- Getting to Yes! -faster
  - Improve the prior authorization process for providers
  - Reduce clinical questions by up to 92%!
- Guide providers to a list of approvable treatment regimens
- Reduce Clinical Review and Peer-to-Peer rates
- Align Radiation Oncology with the Medical Oncology program design

Note: Once the clinical pathway questions are answered, a list of approvable treatment Regimens will be presented. The 'Other' selection can be selected if a custom treatment will be requested, which will be sent for Medical Review (see example).

#### Example of Approvable Treatment Options:

- A. Up to 5 fractions of Stereotactic Body Radiation Therapy (SBRT) (using 3D planning)
- B. Up to 5 fractions of Stereotactic Body Radiation Therapy (SBRT) (using IMRT planning)
- C. Up to 10 fractions of 3D Conformal with IGRT (hypofractionation)
- D. 30 to 35 fractions of 3D Conformal with IGRT (conventional fractionation)
- E. Other

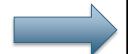

If "Other" is selected, you will be prompted to build a custom treatment regimen request.

If "A", "B", "C", or "D" is selected, a follow-up question regarding the specific number of fractions will be asked.

# Radiation Oncology - Proceed to Clinical Information – Example of Questions

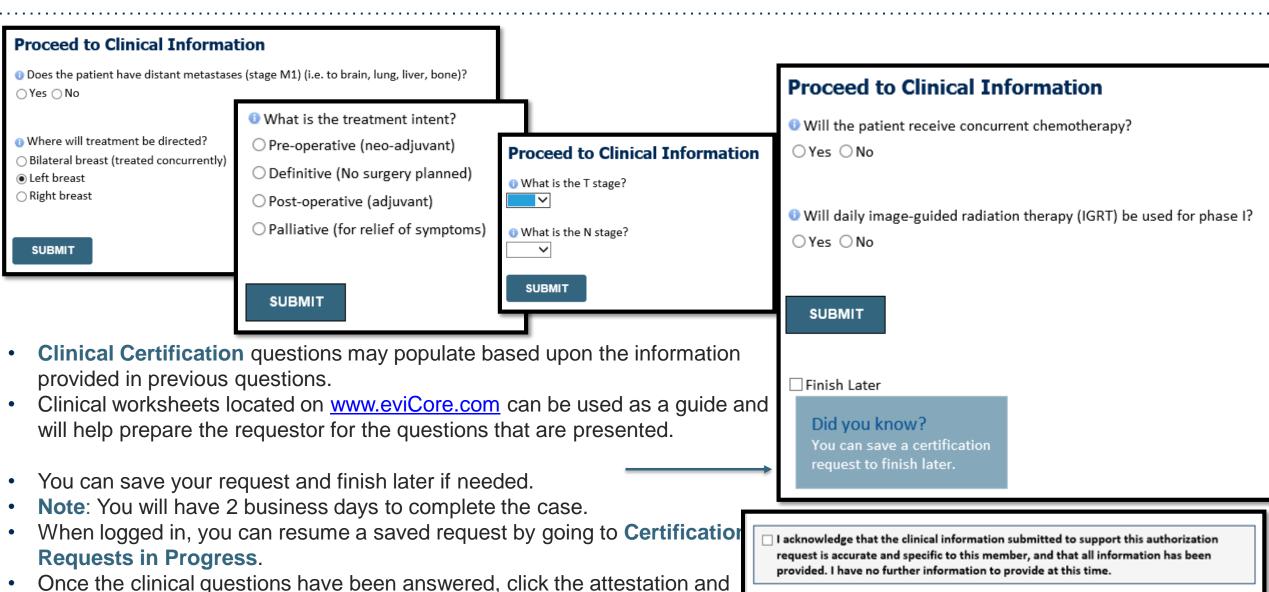

SUBMIT CASE

**Submit Case.** 

### Radiation Oncology – Case Submission Success!

After clicking continue on the case summary screen, you will see a **Success** screen. From here, you may start a new request, return to the main menu, or resume an in-progress request.

#### Success

Thank you for submitting a request for clinical certification. Would you like to:

- Return to the main menu
- Start a new request
- Resume an in-progress request

You can also start a new request using some of the same information.

Start a new request using the same:

- O Program (Radiation Therapy Management Program)
- O Provider
- O Program and Provider (Radiation Therapy Management Program and
- O Program and Health Plan (Radiation Therapy Management Program and

GO

### Radiation Oncology – Criteria met, Summary of APPROVED Request

#### Phase 1: Complex isodose plan25 Fractions (treatment sessions) Phase 2: Electrons/Photons5 Fractions (treatment sessions) As Medically Necessary: Special radiation dosimetry (8 x 77331) DENIED DENIAL RATIONALE Provider Name: Contact: Provider Address: ----Phone Number: ----Fax Number: Patient Name: March Street Patient Id: Insurance Carrier: Site ID: -Site Name: Site Address: \_\_\_\_ ---Primary Diagnosis Code: R68.89 Description: Other general symptoms and signs Secondary Diagnosis Code: Description: Date of Service: 6/1/2020 RCBREA Description: CPT Code: Breast Cancer Authorization Number: Review Date: 5/20/2020 10:41:09 AM 11/16/2020 Expiration Date: Phase 1: Complex isodose plan25 Fractions (treatment sessions) Phase 2: Electrons/Photons5 Fractions (treatment sessions) APPROVED Phase 1: Complex isodose plan25 Fractions (treatment sessions) Phase 2: Electrons/Photons5 Fractions (treatment sessions) As Medically Necessary: Special radiation dosimetry (8 x 77331) DENIED DENIAL RATIONALE

Phase 1: Complex isodose plan25 Fractions (treatment sessions) Phase 2: Electrons/Photons5 Fractions (treatment sessions)

- If your request is authorized during the initial submission, you can print out the summary of the request for your records.
- Review the details of the request and select Continue.

DENIAL RATIONALE

DENIED

REQUESTED

Phase 1: Complex isodose plan25 Fractions (treatment sessions) Phase 2: Electrons/Photons5 Fractions (treatment sessions)

Phase 1: Complex isodose plan25 Fractions (treatment sessions) Phase 2: Electrons/Photons5 Fractions (treatment sessions) As Medically Necessary: Special radiation dosimetry (8 x 77331)

### Radiation Oncology - Criteria not met, Summary of PENDED request

#### **Summary of Your Request**

CANCEL

PRINT

Please review the details of your request below and if everything looks correct click CONTINUE

CONTINUE

Your case has been sent to clinical review. You will be notified via fax within 2 business days if additional clinical information is needed. If you wish to speak with CareCore at anytime, please call 1-855-252-Provider Name: Contact: Provider Address: Phone Number: Fax Number: Patient Name: Patient Id: Insurance Carrier: Site Name: 007BHO Site ID: Site Address: Malignant neoplasm of pharynx, unspecified Primary Diagnosis Code: C14.0 Description: Secondary Diagnosis Code: Description: Date of Service: 7/3/2020 CPT Code: RCBONE Description: Bone Metastases Case Number: Review Date: 7/1/2020 3:40:12 PM **Expiration Date:** Your case has been sent to clinical review. You will be notified via fax within 2 business days if additional clinical information is needed. If you wish to speak with CareCore Status:

and/or uploaded clinical information will be reviewed for medical necessity.

summary stating that the case has been sent to clinical review, where any free text notes

If your request is cannot be *immediately* approved during the initial submission, you will get a

You can print out the summary of the request for your records, then select continue.

# Radiation Oncology - Criteria not met, submitting additional clinical

#### **Proceed to Clinical Information**

The clinical information provided may not be sufficient to establish medical necessity for the requested procedure. Please choose from the following options to provide additional support for the requested procedure.

- ① Do you have any additional clinical information that you would like to add to the case? (Max 1000 characters).\*
- If the pathway questions do not lead to **immediate** approval, you will be asked if additional clinical information can be included.
- Enter additional notes in the free text space provided only when necessary.
- You may also upload up to five clinical documents.

1 You may also attach a PDF or Word file with additional information no larger than 1MB. Click the browse button to select the file to attach.

### Tips:

- Upload clinical notes on the portal to avoid any delays by faxing.
- Additional information uploaded to the case will be sent for clinical review.
- Clinical cannot be uploaded for cases that have reached a final status (Approved, Denied, Partially Approved Withdrawn, or Expired).

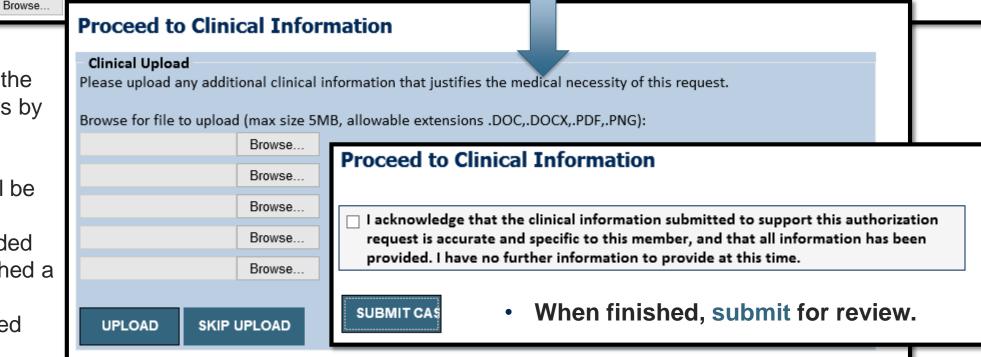

# **Additional Provider Portal Features**

# **Portal Features**

### **Certification Summary**

Allows you to track recently submitted cases

### **Authorization Lookup**

- You can look-up authorization status on the portal and print any correspondence
- Search by member information OR by authorization number with ordering NPI
- Review post-decision options, submit appeal and schedule a peer-to-peer

### **Eligibility Lookup**

Confirm if member requires prior authorization

### **Clinical Certification**

You can begin an authorization request

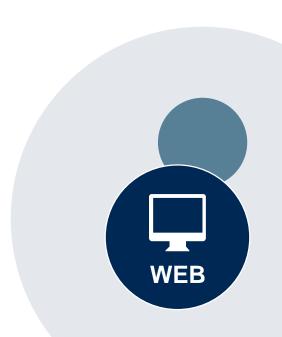

# **Duplication Feature**

#### Success

Thank you for submitting a request for clinical certification. Would you like to:

- · Return to the main menu
- · Start a new request
- Resume an in-progress request

You can also start a new request using some of the same information.

Start a new request using the same:

- O Program (Radiation Therapy Management Program)
- O Provider (
- O Program and Provider (Radiation Therapy Management Program and
- $\bigcirc$  Program and Health Plan (Radiation Therapy Management Program and CIGNA)

GO

- Duplicate feature allows you to start a new request using same information
- Eliminates entering duplicate information
- Time saver!

# How to schedule a Peer to Peer Request

- Log into your account at <u>www.evicore.com</u>.
- Perform Authorization Lookup to determine the status of your request.
- Click on the "P2P Availability" button to determine if your case is eligible for a Peer to Peer conversation:
- If your case is eligible for a Peer to Peer conversation, a link will display allowing you to proceed to scheduling without any additional messaging.

### **Authorization Lookup**

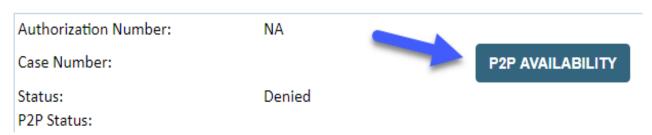

P2P AVAILABILITY Request Peer to Peer Consultation

### How to schedule a Peer to Peer Request

.....

Pay attention to any messaging that displays. In some instances, a Peer to Peer conversation is allowed, but the case decision cannot be changed. When this happens, you can still request a Consultative Only Peer to Peer. You may also click on the "All Post Decision Options" button to learn what other action may be taken.

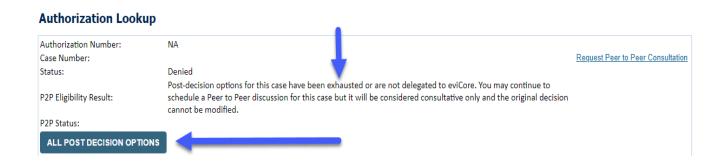

Once the "Request Peer to Peer Consultation" link is selected, you will be transferred to our scheduling software via a new browser window.

# How to Schedule a Peer to Peer Request

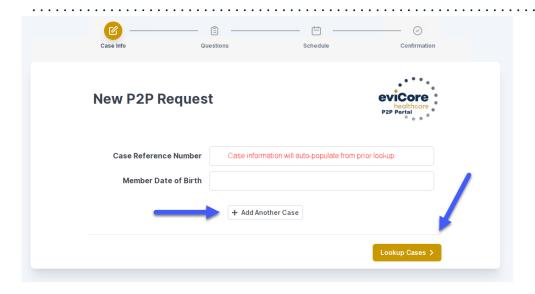

Upon first login, you will be asked to confirm your default time zone.

You will be presented with the Case Number and Member Date of Birth (DOB) for the case you just looked up.

You can add another case for the same Peer to Peer appointment request by selecting "Add Another Case"

You will receive a confirmation screen with member and case information, including the Level of Review for the case in question. Click Continue to proceed.

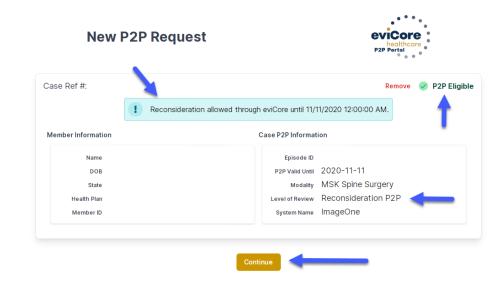

To proceed, select "Lookup Cases"

# How to Schedule a Peer to Peer Request

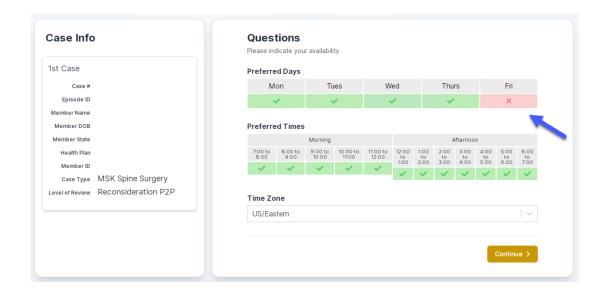

You will be prompted to identify your preferred Days and Times for a Peer to Peer conversation. All opportunities will automatically present. Click on any green check mark to deselect the option and then click Continue. You will be prompted with a list of eviCore Physicians/Reviewers and appointment options per your availability. Select any of the listed appointment times to continue.

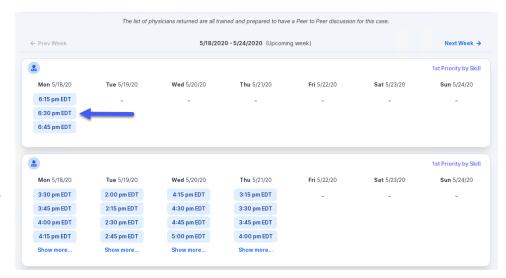

# How to Schedule a Peer to Peer

### **Confirm Contact Details**

 Contact Person Name and Email Address will auto-populate per your user credentials

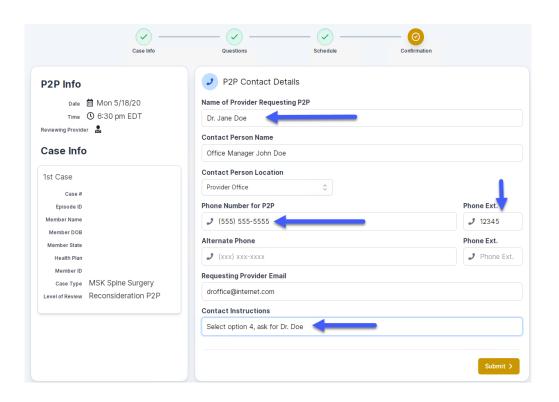

- Be sure to update the following fields so that we can reach the right person for the Peer to Peer appointment:
  - Name of Provider Requesting P2P
  - Phone Number for P2P
  - Contact Instructions
- Click submit to schedule appointment. You will be presented with a summary page containing the details of your scheduled appointment.

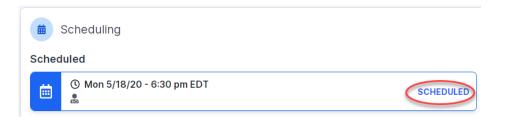

# Canceling or Rescheduling a Peer to Peer Appointment

### To cancel or reschedule an appointment

- Access the scheduling software per the instructions above.
- Go to My P2P Requests on the left pane navigation.
- Select the request you would like to modify from the list of available appointments.
- Once opened, click on the schedule link. An appointment window will open.
- Click on the Actions drop-down and choose the appropriate action.
  - If choosing to reschedule, you will have the opportunity to select a new date or time as you did initially.
  - If choosing to cancel, you will be prompted to input a cancellation reason.

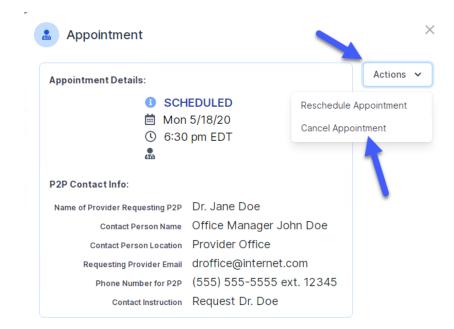

Close browser once done

# **Provider Resources**

### **Dedicated eviCore Teams**

### **Call Center**

- Phone: 844.224.0495
- Representatives available 7 a.m. to 7 p.m. (local time)

### **Web Support**

- Live chat
- Email: <u>portal.support@evicore.com</u>
- Phone: (800) 646-0418 (Option 2)

### **Client & Provider Operations Team**

- Email: <a href="mailto:clientservices@eviCore.com">clientservices@eviCore.com</a> (preferred)
- Phone: 800.646.0418 (option 4)
- Eligibility issues (member or provider not found in system)
- Transactional, authorization-related issues requiring research

### **Provider Engagement**

- Michael Morgan, RN, BSN
  - Email: <u>Michael.Morgan@eviCore.com</u>
  - Phone: 615.468.4000, ext. 24320
- Regional team that works directly with the provider community.

# **Provider Resource Website**

### **Provider Resource Pages**

eviCore's Provider Experience team maintains provider resource pages that contain client- and solution-specific educational materials to assist providers and their staff on a daily basis. The provider resource page will include, but is not limited to, the following educational materials:

- Frequently Asked Questions
- Quick Reference Guides
- Provider Training
- CPT code list

To access these helpful resources, please visit

https://www.evicore.com/resources/healthplan/prominence

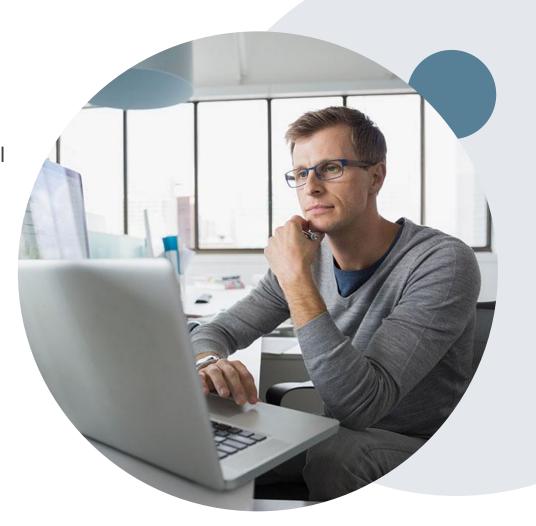

# **Provider Newsletter**

### **Stay Updated With Our Free Provider Newsletter**

eviCore's provider newsletter is sent out to the provider community with important updates and tips. If you are interested in staying current, feel free to subscribe:

- Go to eviCore.com
- Scroll down and add a valid email to subscribe
- You will begin receiving email provider newsletters with updates

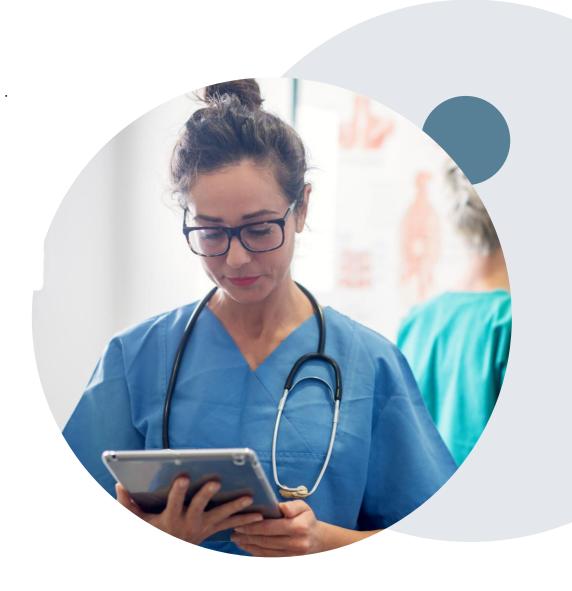

# **Provider Resource Review Forums**

The eviCore website contains multiple tools and resources to assist providers and their staff during the prior authorization process.

We invite you to attend a **Provider Prior Authorization Online Portal Tips** and **Tools** session, to navigate <a href="www.eviCore.com">www.eviCore.com</a> and understand all the resources available on the Provider's Hub. Learn how to access:

- eviCore's evidence-based clinical guidelines
- Clinical worksheets
- Check-status function of existing prior authorization
- Search for contact information
- Podcasts & Insights
- Training resources

### **How to register for a Provider Resource Review Forum?**

You can find a list of scheduled **Provider Prior Authorization Online Portal Tips and Tools** session on <a href="www.eviCore.com">www.eviCore.com</a> → Provider's Hub → Scroll down to eviCore Provider Orientation Session Registrations → Upcoming

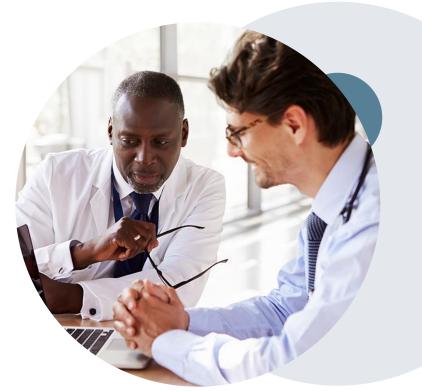

# Thank You!

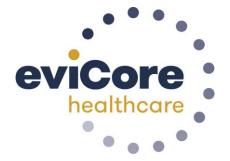